## **BrightSign Setup Instructions**

## **STEP ONE: Install Appropriate Software**

- 1. Visit the Hypersign™ Support Center within the Hypersign™+ web portal and download the BrightSign app software: "BrightSign Setup Production.zip"
- 2. Unzip "BrightSign Setup Production.zip" either to your computer or directly to the SD card.
- 3. You should have three folders named "appcache", "db", and "sign", and and three files: (1) .DS\_store (2) autorun.brs (3) autozip.brs
- 4. Copy these to your player SD card (if they are not already there).
- 5. Make sure your BrightSign player is powered off and not plugged in.
- 6. Connect the HDMI cable to the player and to your display.
- 7. Connect an Internet LAN able to the LAN port on the Player. *Note:* Player MUST be hard-lined to the local network. Wireless doesn't work yet.
- 8. Insert your SD card into the card reader on the BrightSign player. *Note:* You may need an adapter if you have a micro SD card.

## **STEP TWO: Launching & Pairing Hypersign™+**

- 1. Power up the BrightSign player once it is connected to your local Internet network and display. When the player has completed booting up, a six-digital pairing code will appear.
- 2. Use another computer to visit the device manager in the Hypersign™+ web portal.
	- Once in the device manager, click the "Add New Device" button.
	- Enter the six-digit pairing code provided to you on your BrightSign Player.
	- Set the device resolution to match the BrightSign display settings.
	- Name the device, select license types, etc.
	- Once you click submit, a device card is automatically generated.
- 3. Now your device is paired to your Hypersign™ account, and you can begin publishing your content immediately.

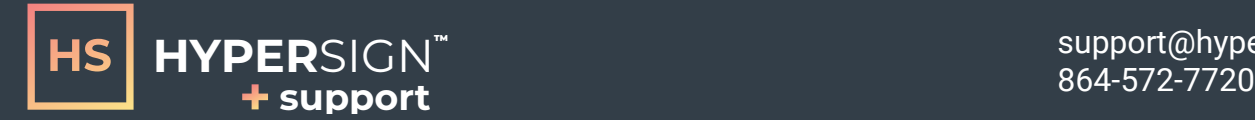

support@hypersign.com